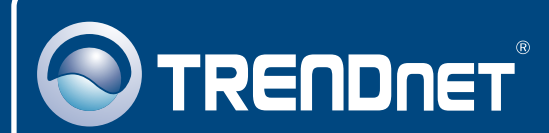

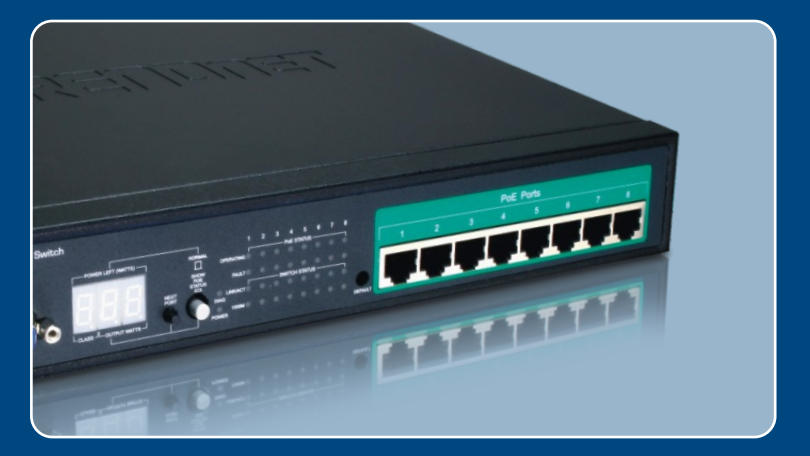

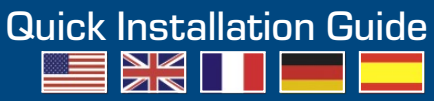

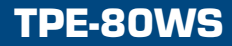

## **Table of Contents**

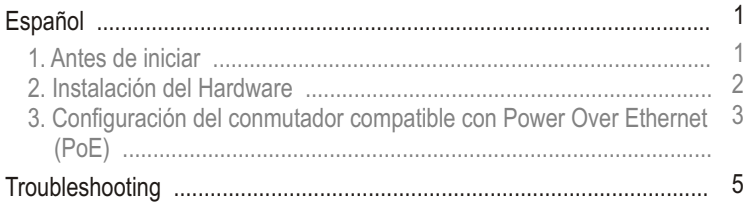

## **1. Antes de iniciar**

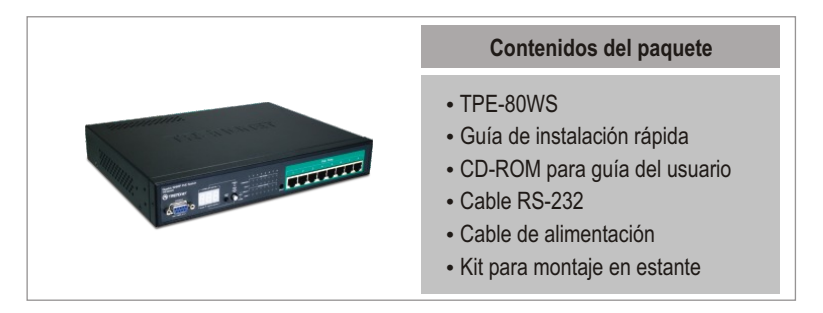

### **Requisitos del sistema**

- Navegador Web: Internet Explorer (5.5 ó superior) o Netscape Navigator (4.7 ó superior)
- Un PC con adaptador de red instalado correctamente
- 
- Un PC con adaptador de red instala<br>• Cable de red RJ-45<br>• Rack estándar de EIA 19" (opcional)

Nota: El TPE-80WS es compatible sólo con dispositivos Power over Ethernet (PoE) que cumplen con el estándar IEEE 802.3af.

### **Aplicación**

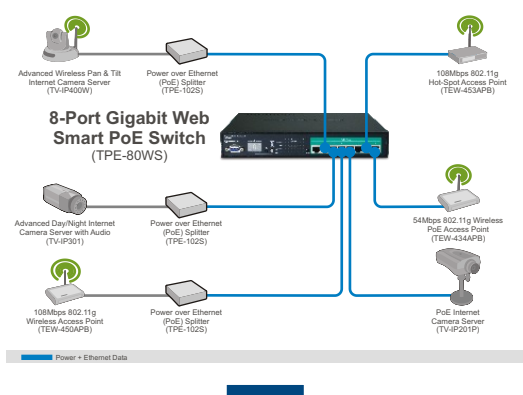

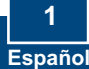

## **2. Instalación del Hardware**

**4.** Verifique que los indicadores de los siguientes paneles están encendidos: **POWER, OPERATING y LINK/ACT 3.** Conecte un cable RJ-45 desde un puerto PoE en el TPE-80WS al puerto **LAN** del dispositivo PoE (ej.TEW-434APB) **2.** Conecte un cable de red RJ-45 desde el PC a un puerto Ethernet disponible en el TPE-80WS. **1.** Conecte el **Power Cord** (Cable de alimentación) en la parte trasera del TPE-80WS y después a la toma corriente.

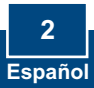

### **3. Configuración del conmutador compatible con Power Over Ethernet (PoE)**

Nota: Se recomienda que configure el conmutador PoE desde un ordenador cableada. Antes de proceder a configurar el conmutador PoE se debe asignar una dirección IP estática al adaptador de red de su ordenador in la subred 192.168.223.x Como la dirección IP del conmutador PoE es 192.168.223.100, asegúrese de que en la red no hay otro dispositivo que ya tenga esta dirección IP asignada (Consulte el apartado Troubleshooting (resolución de problemas) con relación a cómo fijar la configuración TCP/IP de su PC)

### **Navegador Web**

**1.** Abra el navegador Web, introduzca **http://192.168.223.100** en la barra de direcciones, luego pulse la tecla **Enter (Intro)**.

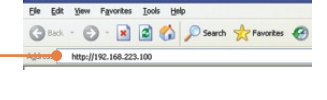

**2.** Escriba la contraseña y entonces haga clic en **Apply** (Aplicar). Contraseña: Por omisión: **admin**

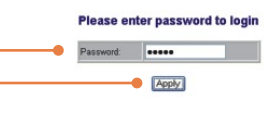

**3.** Haga clic en **Configuration**  (configuración), y luego en **System**  (sistema) Configure la dirección IP, la máscara de subred y la puerta igual que su red, y entonces haga clic en **Apply** (aplicar).

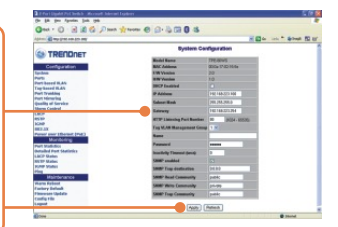

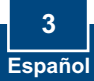

### **Su configuración inalámbrica ha finalizado.**

Para obtener información más detallada sobre la configuración así como de las configuraciones avanzadas del TPE-80WS, por favor consulte la sección de resolución de problemas, el CD-ROM de la Guía del Usuario, o el sitio Web de TRENDnet en http://www.trendnet.com.

### **Registre su producto**

Para asegurar los más altos niveles de servicio y apoyo al cliente, registre su producto en línea en: **www.trendnet.com/register** Gracias por elegir TRENDnet

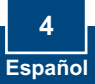

## **Troubleshooting**

#### **Q1: How do I configure TCP/IP settings on my computer?**

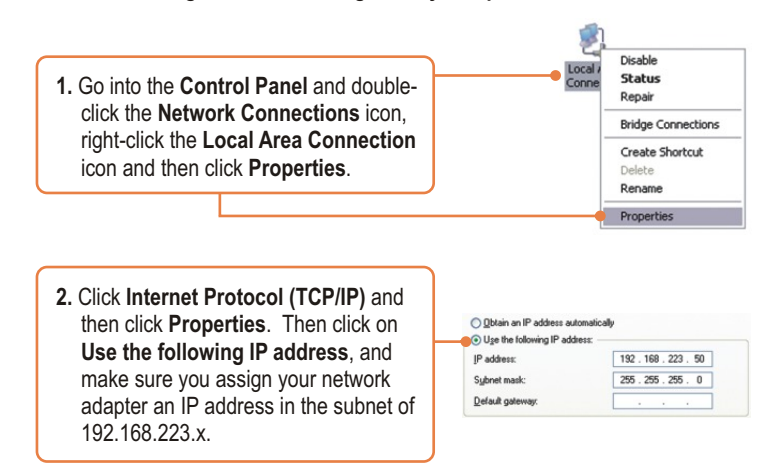

#### **Q2: I typed http://192.168.223.100 in my Internet Browser's Address Bar, but an error message says "The page cannot be displayed." How can I get into the TPE-80WS's web configuration page?**

**A2:** First, check your hardware settings again by following the instructions in section 2. Second, make sure the POWER and LINK/ACT lights are lit. Third, make sure the TCP/IP settings are configured properly (see Q1). Fourth, since the PoE Switch's default IP address is 192.168.223.100, make sure that no other network devices are assigned an IP address of 192.168.223.100.

**Q3: If my network's IP is different than the PoE Switch's range, what should I do?** A3: You should still configure the PoE Switch first. After all the settings are applied, go to the PoE Switch's configuration page, click on IP settings and change the IP address of the PoE Switch to match your network's IP.

#### **Q4: My 802.3af Powered device does not power on when I plug the device into the Switch. What should I do?**

**A4:** First, verify that your PoE device supports IEEE 802.3af protocol. Second, verify that your PoE device powers up using its power adapter. Third, power cycle the PoE switch. Unplug power to the switch, wait 15 seconds, then plug the power back in. Fourth, plug the device into a different port on the PoE switch. Fifth, try using another Cat-5e cable.

**Q5: I forgot the administration password. How do I reset my TPE-80WS? A5:** Press on the default button using a pen or paperclip for 10 seconds. The default password is admin.

#### **Q6: What are the default port settings for configuring the Switch through the console port using HyperTerminal?**

**A6:** Bits per Second: 115200; Data bits: 8; Parity: None; Stop bits: 1; Flow control: None; Emulation: VT100.

If you still encounter problems or have any questions regarding the TPE-80WS, please contact TRENDnet's Technical Support Department.

#### **Certifications**

This equipment has been tested and found to comply with FCC and CE Rules. Operation is subject to the following two conditions:

(1) This device may not cause harmful interference.

(2) This device must accept any interference received. Including interference that may cause undesired operation.

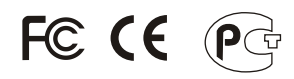

Waste electrical and electronic products must not be disposed of with household waste. Please recycle where facilities exist. Check with you Local Authority or Retailer for recycling advice.

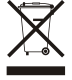

**NOTE:** THE MANUFACTURER IS NOT RESPONSIBLE FOR ANY RADIO OR TV INTERFERENCE CAUSED BY UNAUTHORIZED MODIFICATIONS TO THIS EQUIPMENT. SUCH MODIFICATIONS COULD VOID THE USER'S AUTHORITY TO OPERATE THE EQUIPMENT.

#### ADVERTENCIA

En todos nuestros equipos se mencionan claramente las caracteristicas del adaptador de alimentacón necesario para su funcionamiento. El uso de un adaptador distinto al mencionado puede producir daños fisicos y/o daños al equipo conectado. El adaptador de alimentación debe operar con voltaje y frecuencia de la energia electrica domiciliaria existente en el pais o zona de instalación.

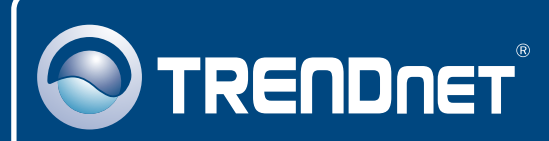

# TRENDnet Technical Support

### US · Canada

24/7 Tech Support **Toll Free Telephone:** 1(866) 845-3673

 $\overline{E}$ **urope** (Germany • France • Italy • Spain • Switzerland • UK)

**Toll Free Telephone:** +00800 60 76 76 67

English/Espanol - 24/7 Francais/Deutsch - 11am-8pm, Monday - Friday MET

#### **Worldwide**

**Telephone:** +(31) (0) 20 504 05 35

English/Espanol - 24/7 Francais/Deutsch - 11am-8pm, Monday - Friday MET

## Product Warranty Registration

**Please take a moment to register your product online. Go to TRENDnet's website at http://www.trendnet.com/register**

## **TRENDNET**

**20675 Manhattan Place Torrance, CA 90501 USA**

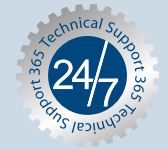